Tweaks - Fixes

How to turn off : Adjust volume on (green box)Coil position on (red border box)References lines on (gray cross lines)

How to switch from lines to a box slice location

Imaging Research Center, UCDJerry Sonico, Costin Tanase

#### **Rationale**

- • "Adjust volume on" presents with a green box. The green box indicates the location of where the shim is performed. To avoid shimming to the green box this must be turned off. With the green box gone the shim will be performed where slice location is placed.
- • "Coil position on" presents with a red border box on right side of the image port. The red border box shows the relationship of the anatomy to the coil. This is not usually on. However, if it is something you are not use too, you can turn it off without causing any problems.
- • "Reference lines on" presents with a gray cross lines. These lines show you the locations of your images. If this obscures your view this can be turned off.
- • "Line mode on" presents with yellow lines. These yellow lines are the location of where anatomy will be scanned. This can be switch to "Package mode on" which appears with a yellow box with dotted yellow lines in the center.

## Turning off "Adjust volume on" (green box)

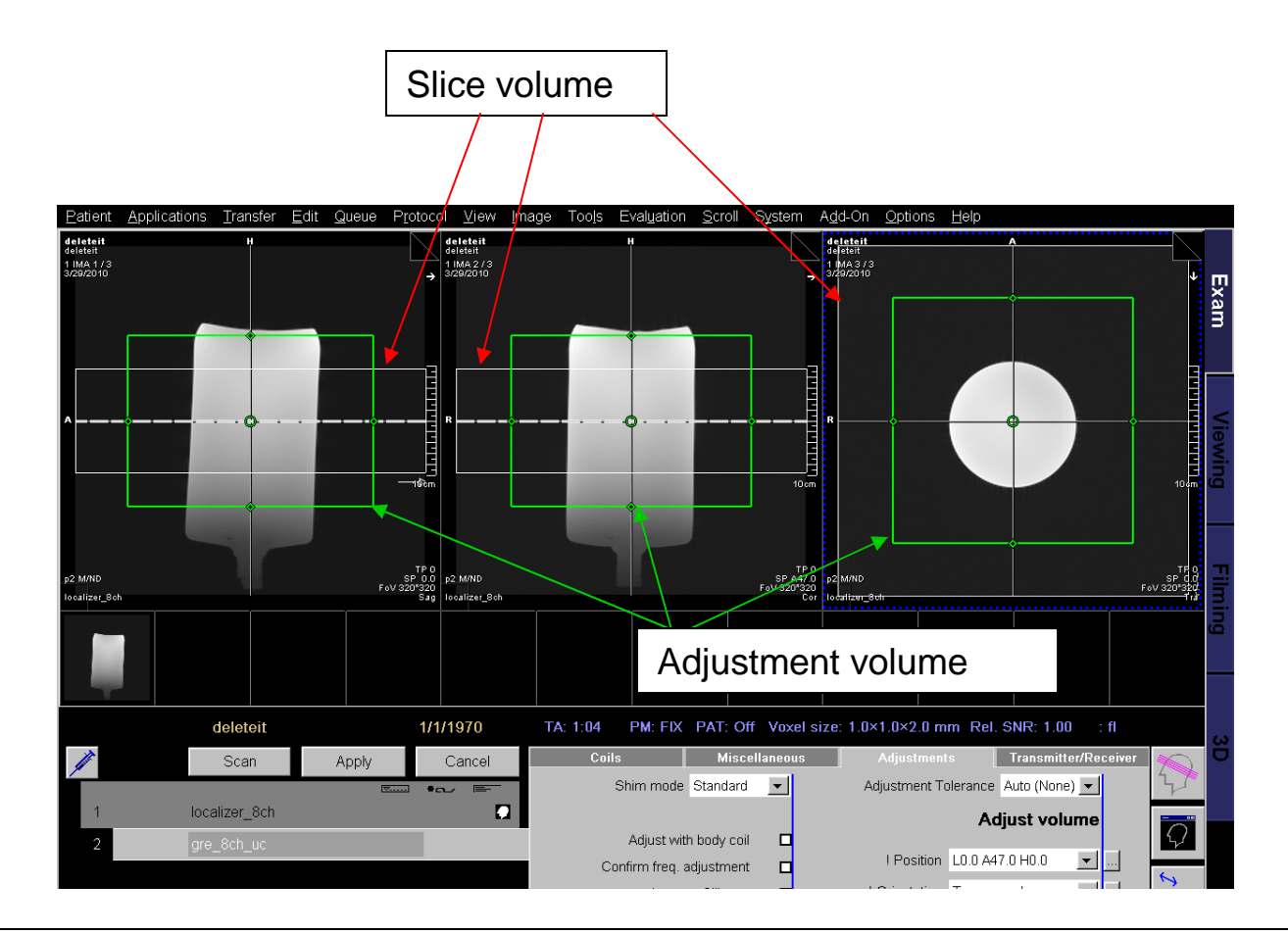

Green box indicates "Adjust volume on". If you do not typically use the 'Adjust volume on", turning it off will shim to your slice volume, which is represented by the gray rectangular box in this example.

# Turning off "Adjust volume on" (green box)

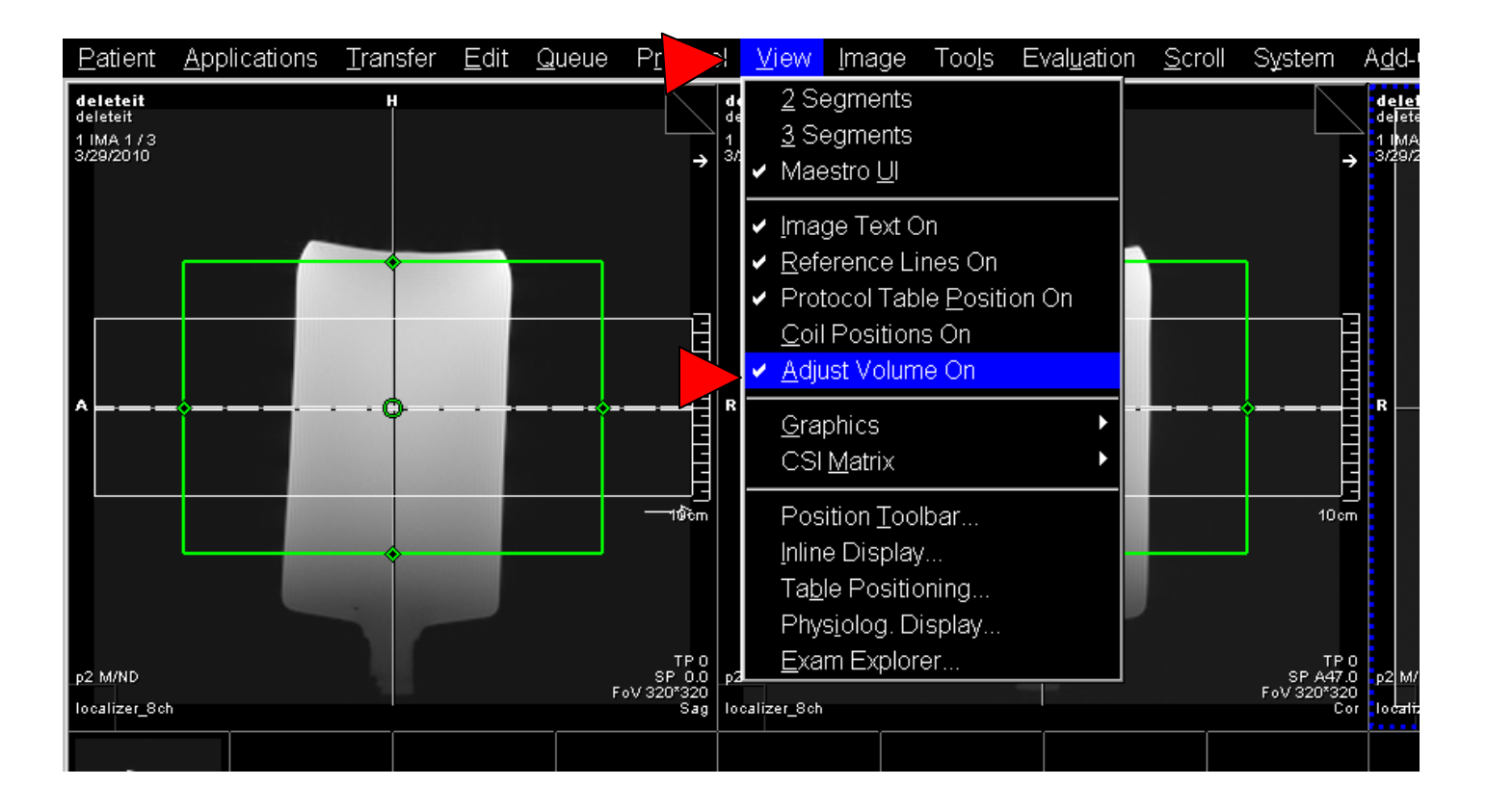

**To turn off "Adjust volume on" Click on "View", Click on "Adjust volume on". The green box will disappear.**

#### Turning off "Coil position on" (red border rectangle)

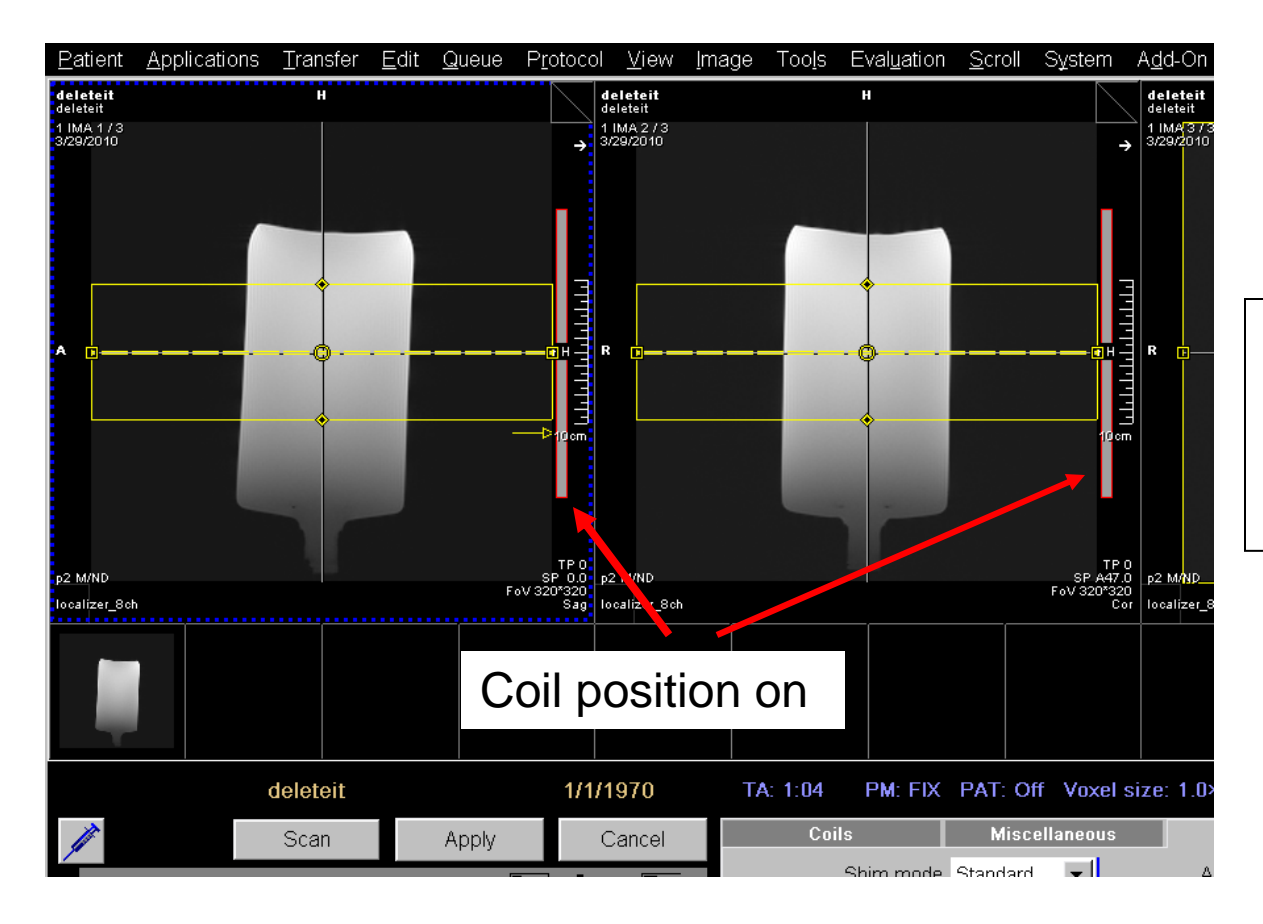

"Coil position on" indicated by the red border rectangle to the right of the image.

# Turning off "Coil position on" (red border rectangle)

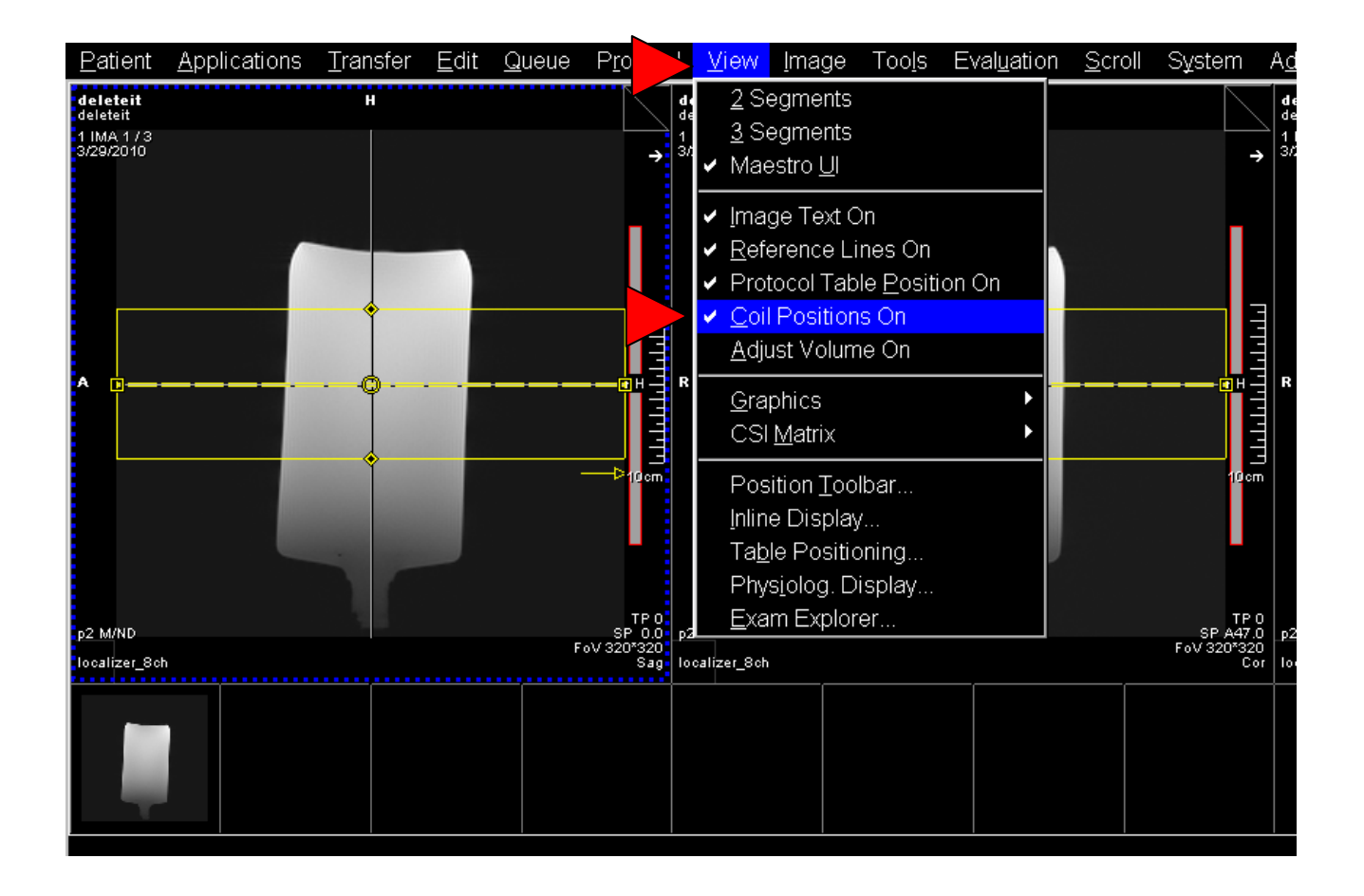

**To turn off "Coil position on" Click on "View", Click on "Coil position on". The red bordered rectangle will disappear.**

#### Turning off "Reference lines on" (gray cross lines)

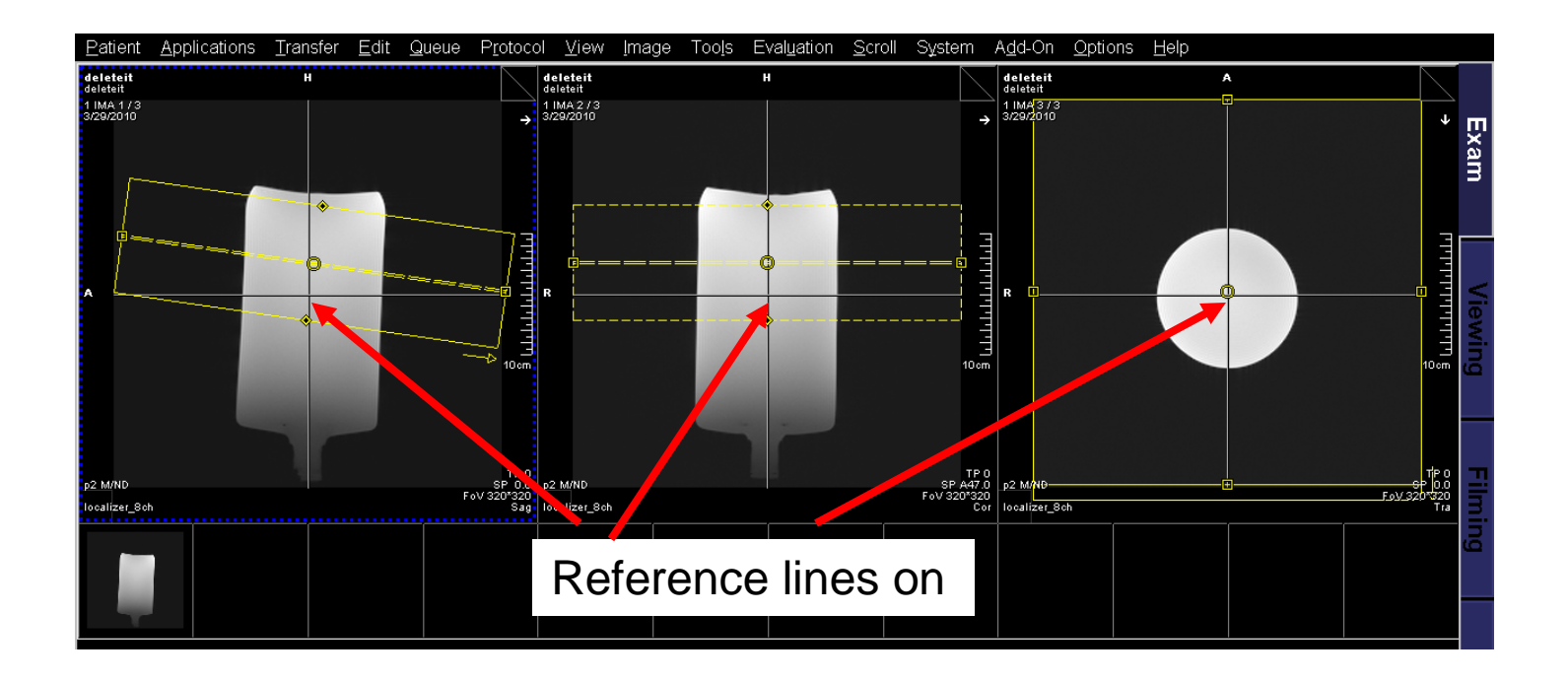

The gray cross lines indicates "Reference lines on". If you feel that the "Reference lines on" is in the way of your image this can be turned off.

# Turning off "Reference lines on" (gray cross lines)

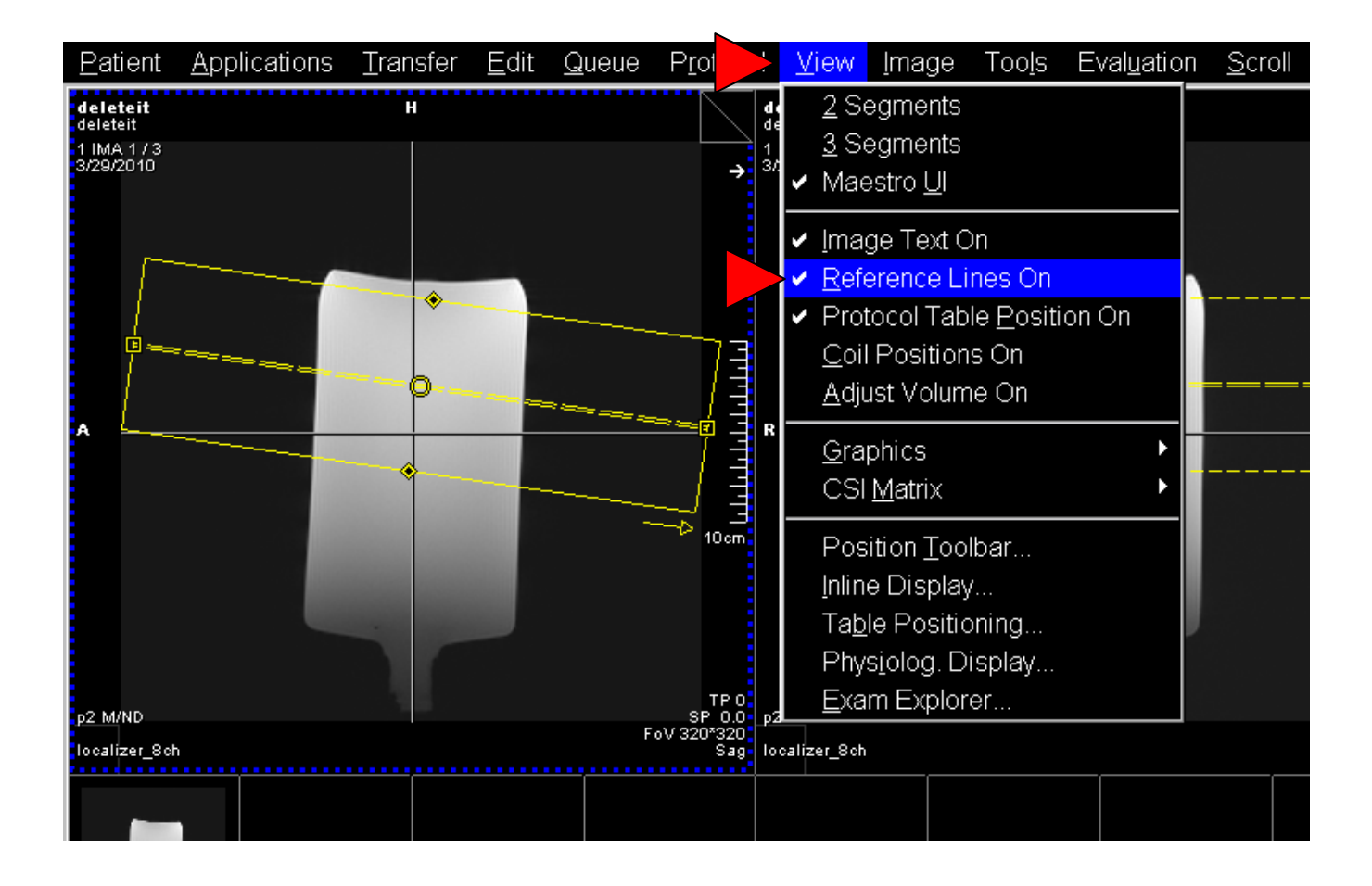

**To turn off "Reference lines on" Click on "View", Click on "Reference lines on". The gray cross lines will disappear.**

Switching from lines to a box

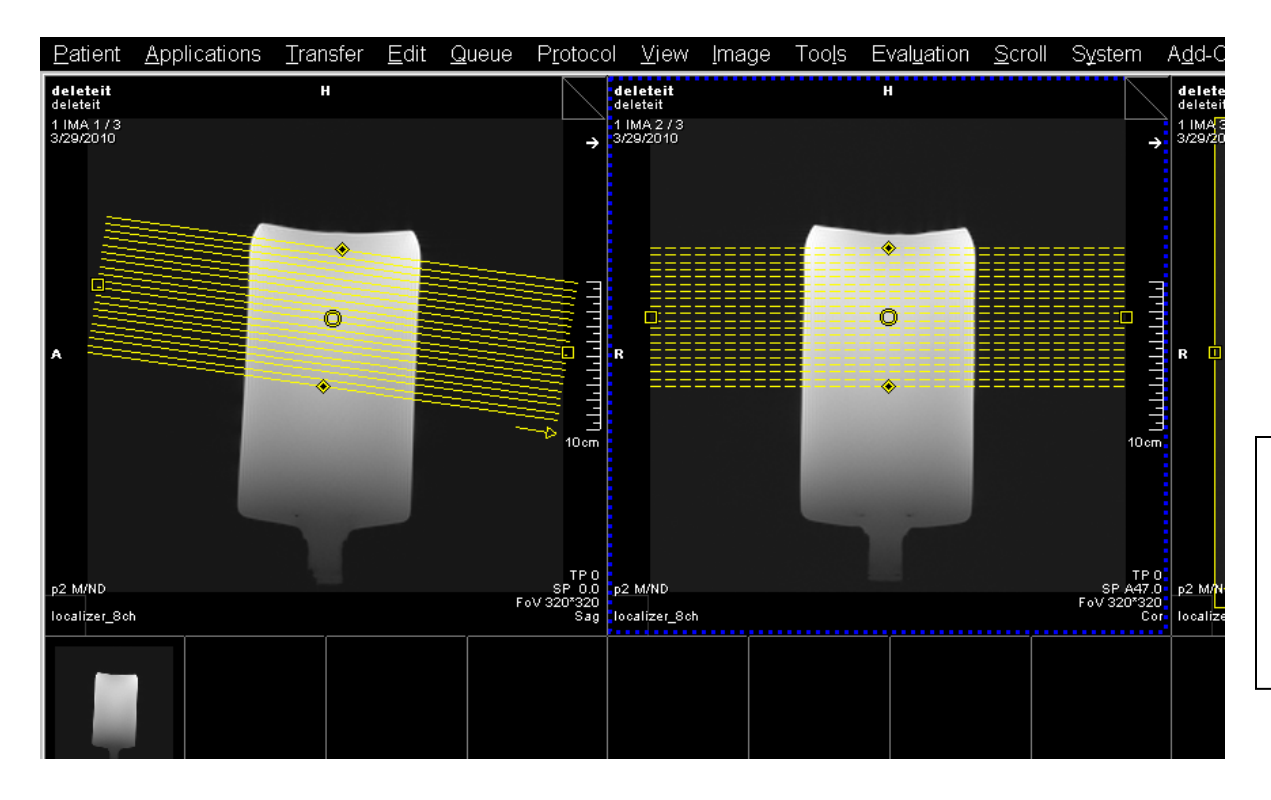

In this images each lines represents a slice. This can be switched to a box if this is preferred.

## Switching from lines to a box

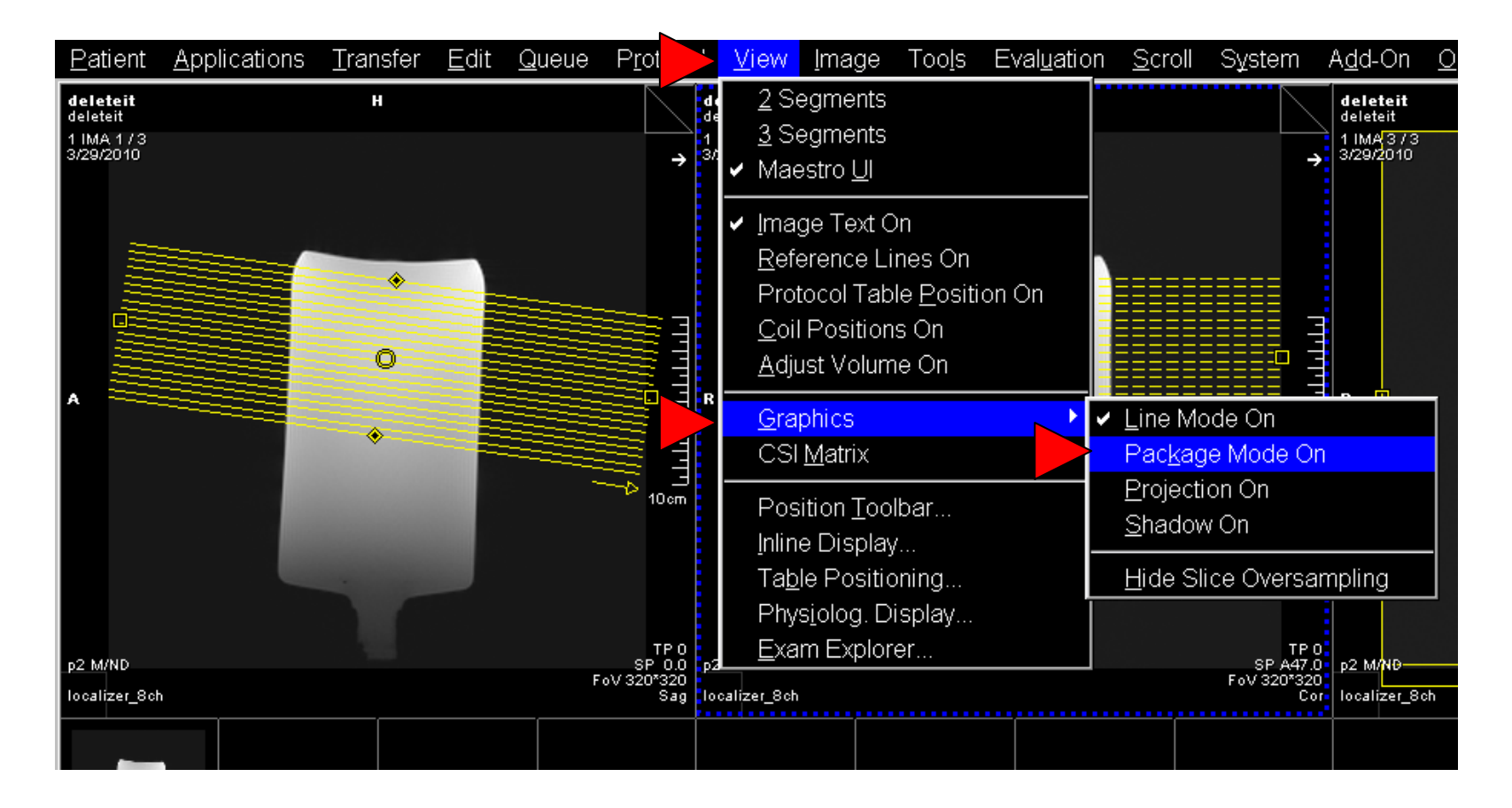

**To switch from lines to a box, Click on "View" then "Graphics" and last "Package Mode On". To switch back to lines Click on "Line Mode On".**